# 2020 SPECIAL TOPIC WORKSHOP

## How to Use Gather

In Gather, you are transported into a virtual venue via a pixelated animation called an avatar. Using the arrow keys on your computer's keyboard, you can walk around the venue, explore the rooms, and interact with other participants through video/audio chats.

### Interaction Distance

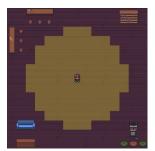

Your *interaction distance* is what governs whose video and audio to which you connect. If an avatar walks within your interaction zone, a window with their video/audio will pop up on your screen and your interaction can begin.

The default interaction distance is everyone within 5 steps. You can change your interaction distance with this icon in the bottom bar:

Connections are mutual—you only see someone if they see you—so whoever has the lower interaction distance will be the deciding factor on whether a pair of people are connected.

## **Private Spaces**

In Gather, you can see and hear the people whose avatars are close to you. If you'd prefer to hold a private conversation or limit the number of interactions while conversing, you can sit in *private spaces*.

- Private spaces are areas in the venue where everyone inside can see each other, no matter how far they are with no video/audio fading.
- Only other users in the same private space can see or hear you.
- Any table or poster board is a private space within the venue. Tables may sit 2, 4, or 8 attendees.
- For the *Poster Session*, attendees should step on the rug by a poster board to interact with the presenter. More than one attendee can be on the rug to participate in the discussion.

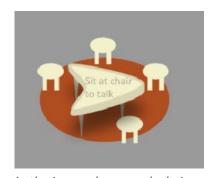

In the image above, each chair is a *private space*. Avatars sitting around this table can have a private conversation.

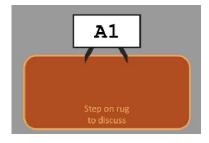

# 2020 SPECIAL TOPIC WORKSHOP

### **Attendee Seating**

While sitting in an individual seat within the Plenary Room or Room A, an attendee is muted. You may speak with another attendee if you move into the aisle. To speak to the entire room, you must walk to the floor mic.

### Plenary Room:

When the session is ready to begin, the chair will instruct you to "Press x". At this point you will leave Gather and join a Zoom meeting with all the normal functionalities of Zoom. At the conclusion of the session, you will leave the Zoom meeting and reenter the Gather space.

#### Room A:

Flash talks have been pre-recorded and will begin at the scheduled start time. When the session is ready to begin, the moderator will instruct you to "Press x". The talks will play consecutively and when they have finished, a live Q&A session will begin. When the moderator opens the discussion, you must walk to a floor mic for your question to be heard by everyone in the room.

## Looking for a room or another participant?

- 1. Click on the setting menu to "respawn" to the entry point where you first entered the workshop.
- 2. To find a room, click the name of the room you'd like to go to within the calendar on the right side of your screen. A line will appear on the ground to help you navigate to the room.
- 3. To find an individual participant, click on the individual participant's names using the Participant Panel on the right side of your screen, then select "Locate." A line will appear on the ground to help you navigate to the room.

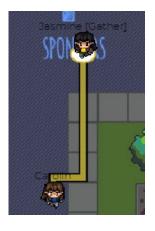

#### Screenshare

Click the screen icon in the bottom toolbar to start sharing your screen. Whoever you're connected with via video will get your screenshare. Usually this is just who you're standing around, but it can also be who you're in a *private space* with, or everyone in the room if you're on the *spotlight*.

# 2020 SPECIAL TOPIC WORKSHOP

#### **Raise Hand**

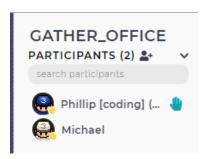

Click on the hand icon in the bottom bar to raise/unraise your hand.

You can see who has raised their hand by looking at the participants list. Those raising their hand are at the top of the list. Moderators can then click on the audience member, and spotlight them to allow them to make a broadcasted response or question.

### Chat

- Local chat: Messages sent here are only seen by the people to which you're currently connected via video and/or audio. Everyone will have a different local chat history, based on who they were around. New users joining a space do not see the chat history.
- **Global chat**: Messages here are sent to everyone who was in the room at the time. Different people may have slightly different histories if they were in the space at different times. New users joining a space do not see the chat history.
- Room chat: Messages here are sent to everyone in the room during a session.
- Private chat: Direct messages between two people.

#### **Status Colors**

Click the green check mark in the bottom bar to change your status.

- **Green** means your video and audio are always on (unless you mute yourself).
- Yellow means your video and audio are on when in the tab or in a conversation — very useful for work, where you want to be present in the space and open to interruptions, but don't have to worry about whether people can see you.
- Red means busy. Video and audio are off when you're not on the Gather tab, regardless of whether you're in the tab or not. People can still ring you to get your attention.

# 2020 SPECIAL TOPIC WORKSHOP

### **Blocking Controls**

Anyone can "block" another person, by either clicking on the "block" icon on the bottom right of their video, or by clicking their name in the participants list and clicking "block."

Blocking someone will stop any communication between you and the person you're blocking, including video, audio, and text chats.

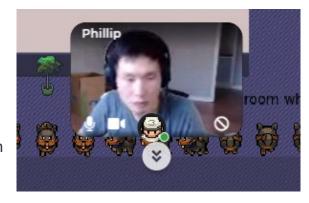

# **Extra Gather Pro-Tips**

- **Enlarge videos** by clicking on them (including videos of people to whom you are talking).
- If you are having bandwidth issues, try turning off either your video or other videos by clicking on the video camera icon superimposed on their image. This won't impact the views of others. Similarly, if someone's background noise is disturbing you, you can mute them without impacting whether others can hear them.
- **Curate a Friends List** by private chatting with people; they will appear in your chat list thereafter.
- Check out people's name badges. You can click on the name of a participant in the video chat to open their "badge" with their affiliation.
- Do not stand in doorways; it blocks others. If you do get stuck in traffic, hold down the 'G' key to turn into a ghost and walk through the avatars that are blocking your way.
- Bring your virtual dance shoes and try dancing by pressing and holding the 'Z' key on your keyboard! No one has two left feet in Gather.